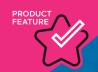

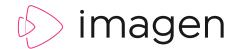

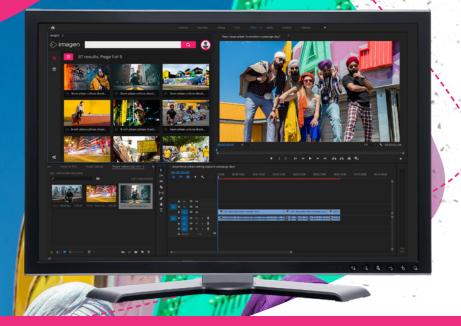

## ADOBE PREMIERE PRO PANEL

Import media directly from Imagen into Premiere Pro and speed up your production workflows with rapid access to the widest range of approved content.

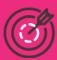

### **MORE CHOICE**

Fast searching across approved media assets stored in your Imagen library - directly from Premiere Pro.

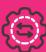

## STREAMLINED WORKFLOWS

No more flipping between applications, stay in the creative zone & import directly into your project.

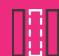

### **AUTO-CONFORM**

Use proxies for fast edits and Imagen will swap in high resolution versions when you're ready to export.

## STAY IN THE CREATIVE ZONE

Telling stories with video often relies on weaving a narrative accross a wide range of disparate sources – from historic archives through to the very latest digital material. Searching around for those essential ingredients can waste the time of your creative talent and adds additional expense to a tight production budget.

Imagen is the perfect platform for aggregating a diverse range of approved material for your edit suite. From one source, creative teams can take their pick from large archives, enjoy fast access to feeds captured from live sources, or even mix it up with content uploaded by external users.

With Imagen's Adobe Panel Extension you can connect straight to your Imagen content library from your editing suite and enjoy incredible choice from one resource.

No need to switch back and forth between Imagen and Adobe Premiere Pro. The integration keeps editors in their creative zone and saves valuable time in the edit suite, ensuring those critical productions meet their deadline.

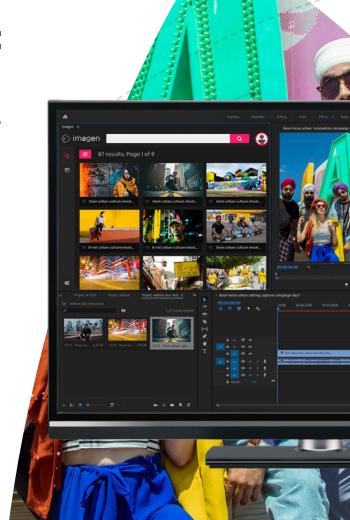

## INSTALLING THE PANEL

First, Install the Imagen Extension for Adobe Premiere Pro. Go to **Window/Find Extensions on Exchange** in Premiere Pro or visit

exchange.adobe.com/creativecloud.html

Search for *Imagen* in the Creative Cloud Extension library. Click the *Free* button to download and install.

Restart Adobe Premiere Pro and you will find the new Imagen extension in **Windows/Extensions**.

Click on the new extension to load the Imagen Panel into Adobe Premiere Pro.

# CONNECT TO IMAGEN

When the Imagen Extension has loaded, connect to Imagen using the URL of your platform.

Log into your Imagen account with your usual email or password details, or use Single Sign-on if supported by your organisation.

In the Settings Tab, you can nominate a location on your local hard drive to store the media files which will be used in Premiere Pro, or simply use the default *Downloads* folder.

The Settings tab will also save and store the details of your Imagen connection so you don't need to repeat the process next time you use the panel.

If you want to connect to another Imagen platform you can change the URL here.

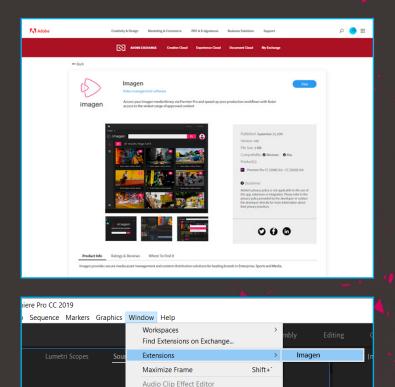

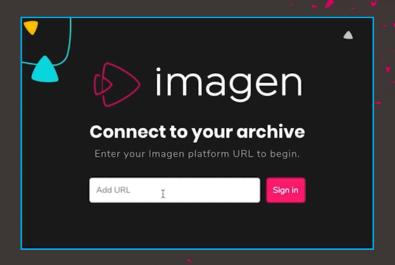

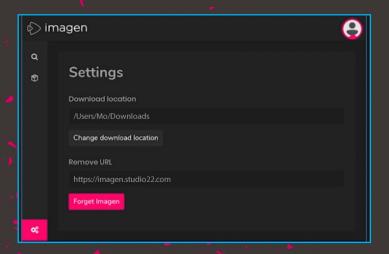

## FINDING CONTENT

Once logged in you have access to the full range of content available in your Imagen platform (subject to permission controls). Use the search box to find the content you need in your edit. Use the filter tools to narrow down the range of search results, and use the pagination at the bottom of the panel to step through the search results.

Click on the options tab above thumbnails in the search results view to download video, images or audio files for use in your Premiere Pro session.

You can download low or high resolution content. Low resolution is often more convenient for editing – the files take a shorter time to download and are easier to manipulate during editing compared with high resolution professional formats or original source files. You can set which file renditions are low and high resolution in the Imagen admin interface.

The media files you download will be added to an Adobe Clip Bin called *Imagen files* – the default project folder for your edit where imported content is stored. Access the content from your *Imagen files* clip bin and start editing in Adobe Premiere.

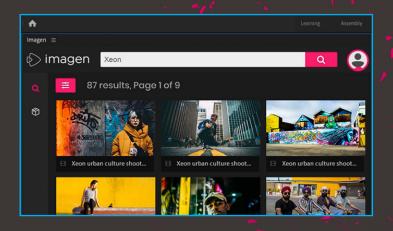

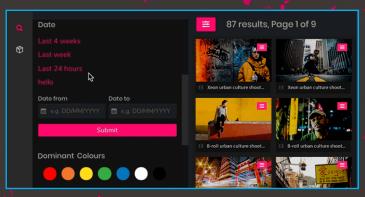

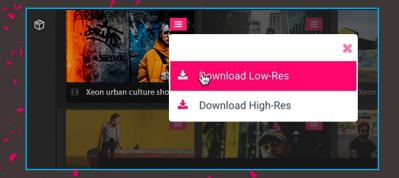

## **OUTPUT**

When your edit is complete, right click on any of your clips to convert them to high resolution if you have been using low resolutions in your Premiere Pro session.

Output your final edit to a professional format as per usual with Adobe's Media Encoder.

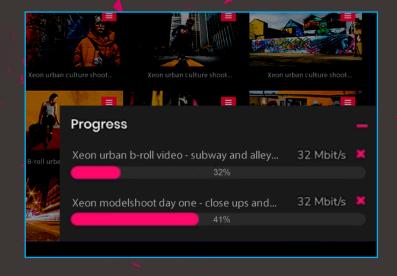

### WE ARE IMAGEN

Drive engagement, generate revenue and transform your business with the world's smartest video management platform.

### LONDON

16 Kirby St, Second Floor London, EC1N 8TS

hello@imagen.io
+44 (0)1954 262000

### CAMBRIDGE

1 Grange Court, Covent Garden, Willingham, CB24 5AH

≥ hello@imagen.io

+44 (0)1954 262000

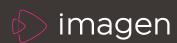